# **Maximum Traffic Version 2**

# **User's Guide**

# **1 Table of Contents**

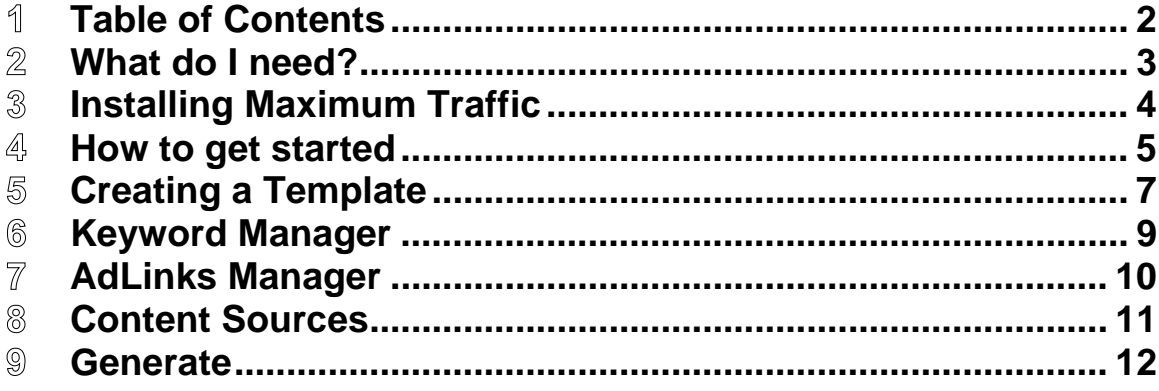

#### $\mathbb{Z}$ **What do I need?**

In order to use Maximum Traffic effectively you will need the following:

- A website that you can add web pages to; those that support FTP are preferred, but you can also generate a set of files to your hard drive and then upload them another way. FTP stands for File Transfer Protocol and it is a way to easily transmit files from your local machine to a remote host so the world may view your files.
- Very basic HTML skills. Having advanced skills is a huge plus when creating your templates. It is important to have a basic knowledge of simple HTML commands such as:
	- o <br> A Line Break
	- $\circ$  <li > A bullet like the one you see to the left of this message
	- o **<i>** Italics
	- $\circ$   $$
	- $\circ$  <a> The code for a hyper link looks like this:

### **<a href="[http://www.nerdlib.com](http://www.nerdlib.com/)">Nerd Lib</a>**

- An imagination. Sounds simple? But a lot of people lack this and continue to simply replicate what others do. You need to be creative and come up with creative ideas and how to utilize your templates to the maximum potential and in turn making them more profitable!
- Some patience. You will want to stick with your sites and make sure they are perfect before releasing them to the public. The worst case is you do something wrong and find your self now manually correcting hundreds if not thousands of pages that if you took your time the first time, it would have been done correctly.
- Persistence. Using the software once might yield some positive results but the idea is to keep stabbing at it and generate content constantly. Fresh content is golden in this industry and the only way to get it is to be persistent in harvesting it. This will surely yield the maximum results from your website.

#### $\mathbb{B}$ **Installing Maximum Traffic**

Since we use Microsoft .NET technologies and database components, we require that MDAC 2.6 (Microsoft Data Access Components) or greater is installed. This comes standard with Windows XP home edition or greater. Windows 2000 or below users please see the <http://www.nerdlib.com/faq.php>to get the link to download the latest copy of MDAC.

We also require that you are running the latest stable release of the Microsoft .NET Framework. Currently 1.1 SP1 is the most current and is available for download at<http://www.nerdlib.com/faq.php>

For a hands-on video of the Maximum Traffic installation procedures, you can visit [http://www.nerdlib.com/install\\_guide/starti.htm](http://www.nerdlib.com/install_guide/starti.htm)

Download the software here:<http://www.nerdlib.com/download/MT>

Save the file to a location on your computer, and run **mt\_setup.exe** to begin the installation process.

You will be prompted about where to install the software - we recommend that you leave the defaults, or choose a folder like **C:\MT** or **C:\MaxTraffic**.

A new icon will be created on your desktop; you can now use it to run Maximum Traffic.

You will now be presented with a "License Box", click **Get a Trial License**.

At this point you can have our system generate and then send to you (via e-mail) a 15- day Trial license to get into the software; or you can purchase a license.

Licenses may be purchased here:<http://www.nerdlib.com/purchase/MT>

If you get the Pro version, you will be able to take full advantage of all of its features immediately. (Please note that some of the features that will be discussed in this documentation will *not* be available in the Trial version.)

Whether you are purchasing the Pro version or testing out the Trial version; you will be emailed a license key. Please know that Hotmail accounts are notorious for deleting our license emails, so please try to stay away from free Hotmail accounts to avoid any delay in obtaining your license key.

Once your have your license you will need to paste it into the "License Box".

Congratulations you have just successfully installed Maximum Traffic!

#### $\mathbb{A}$ **How to get started**

So now you are wondering how you can actually start to develop some websites and start turning a profit out of your website. Well, how about we jump right in with both feet and get you creating a website!

First we need to setup a website profile. This will be the core of your generation process. The information provided here will dictate where the files will be located.

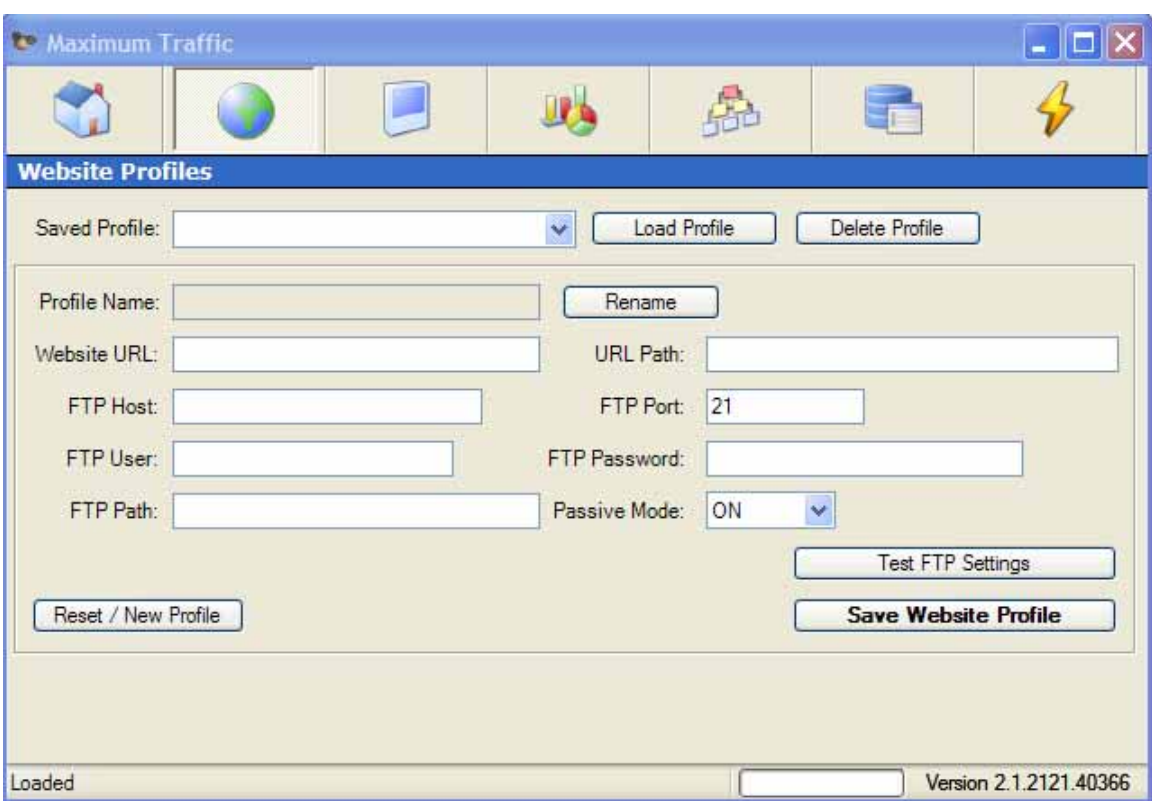

Go to the Website Profiles screen, it should look similar to the one below.

You will now be prompted for some information, lets start with your Website URL. This is the website that you are working with so in our example we will put <http://www.nerdlib.com/>

The FTP Host is different from host to host, but will look something like:

#### **nerdlib.com** or **ftp.nerdlib.com**

The FTP User is the username that will have access to create files and directories on your web server. In our example we are going to use:

#### **user@nerdlib.com**

The FTP Password will be the password to the above username, for example:

#### **p@ssword**

The FTP Path is the folder on your web host that you would like the files to reside in. In our example we will use:

#### **/htdocs/sample-sites**

For the URL Path we will use:

#### **/sample-sites/**

This means that <http://www.nerdlib.com/sample-sites/> will be the main location for our files and all files will be created under this directory.

For the option called "Passive Mode", we recommend that you leave it as the default as most FTP servers will work with it on *or* off.

Now it's time to test your settings, so click the "Test FTP Settings" button.

When the test finishes you should see a box like this:

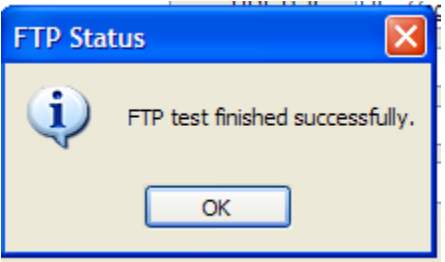

Now click the "Save Website Profile" button, and give it a meaningful name.

#### 5 **Creating a Template**

This is by far the most important section of Maximum Traffic. Here is how you will be able to control how each of the generated pages will look. We recommend that you use different templates for each generation run.

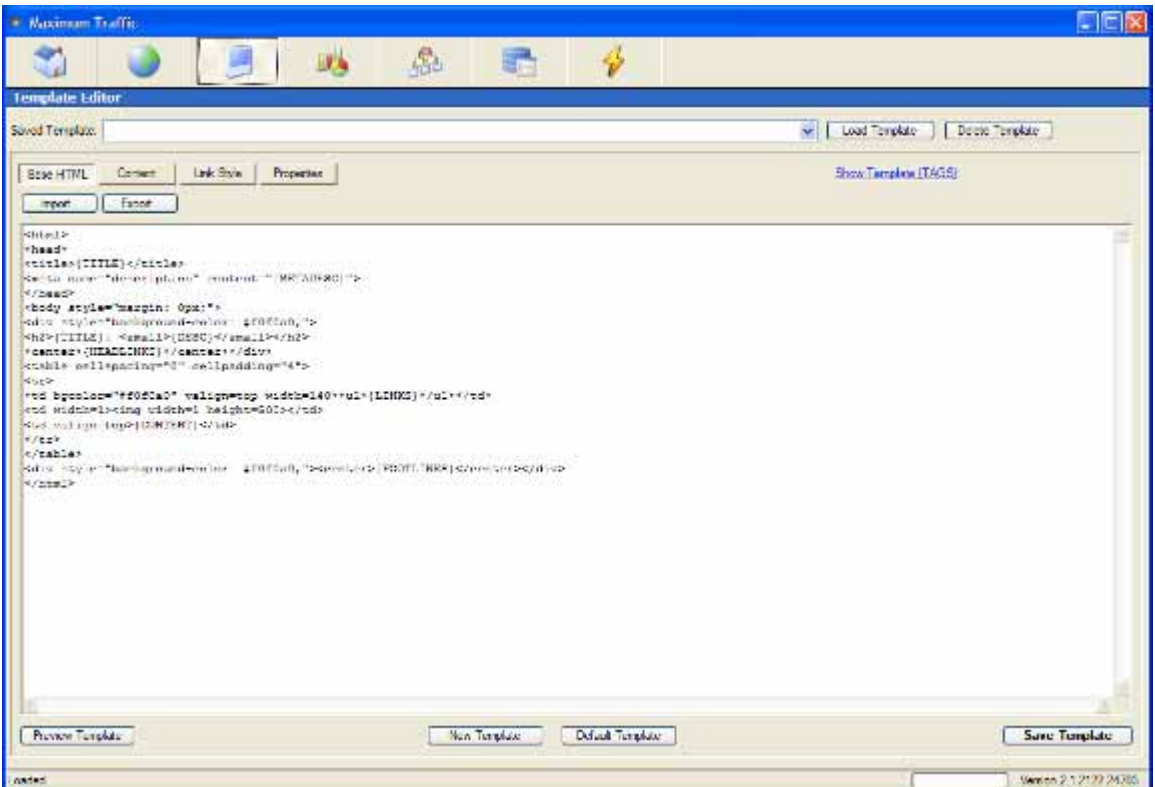

The Base HTML should contain your overall layout for the site. It controls the overall aspect. The content layout controls how the content is to be displayed for example if you use the following code

```
<p> 
<table border="0"><tr> 
<td valign="center">{DATE}</td> 
<td valign="left">{TITLE}</td> 
</tr></table><br> 
{BODY}<br> 
<small>Source: <b>{URL}</b></small>
</p>
```
#### Content using the above formatting will look similar to:

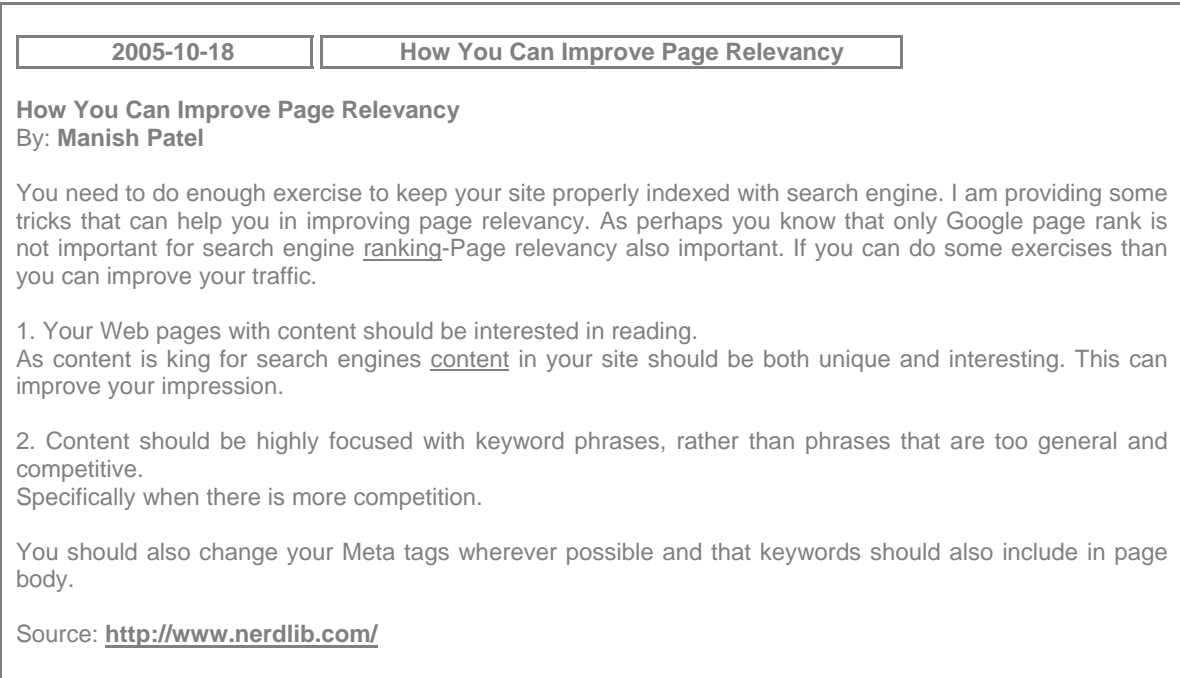

*Link Styles* are also important as they will display the link in a human readable fashion.

An example is:

### **<a href="{URL}">{BODY}</a>**

This will produce a link with the URL and the body to the keyword that it is currently on.

For detailed usage of each specific role of every function please see the Online Documentation found

http://www.nerdlib.com/docs/maximum\_traffic

Once you have developed a basic template you can now save it by clicking "Save Template" and naming it something meaningful.

# $\circledS$ **Keyword Manager**

The keyword manager can be used to populate a list of keywords. It can do this automatically or manually via user input. You can also import a list of keywords from a text file. Whichever the case; you need to create a list of relative keywords to your website so that MT knows what to go looking for. Once you have compiled your list, click the **"Save Keyword Profile"** button.

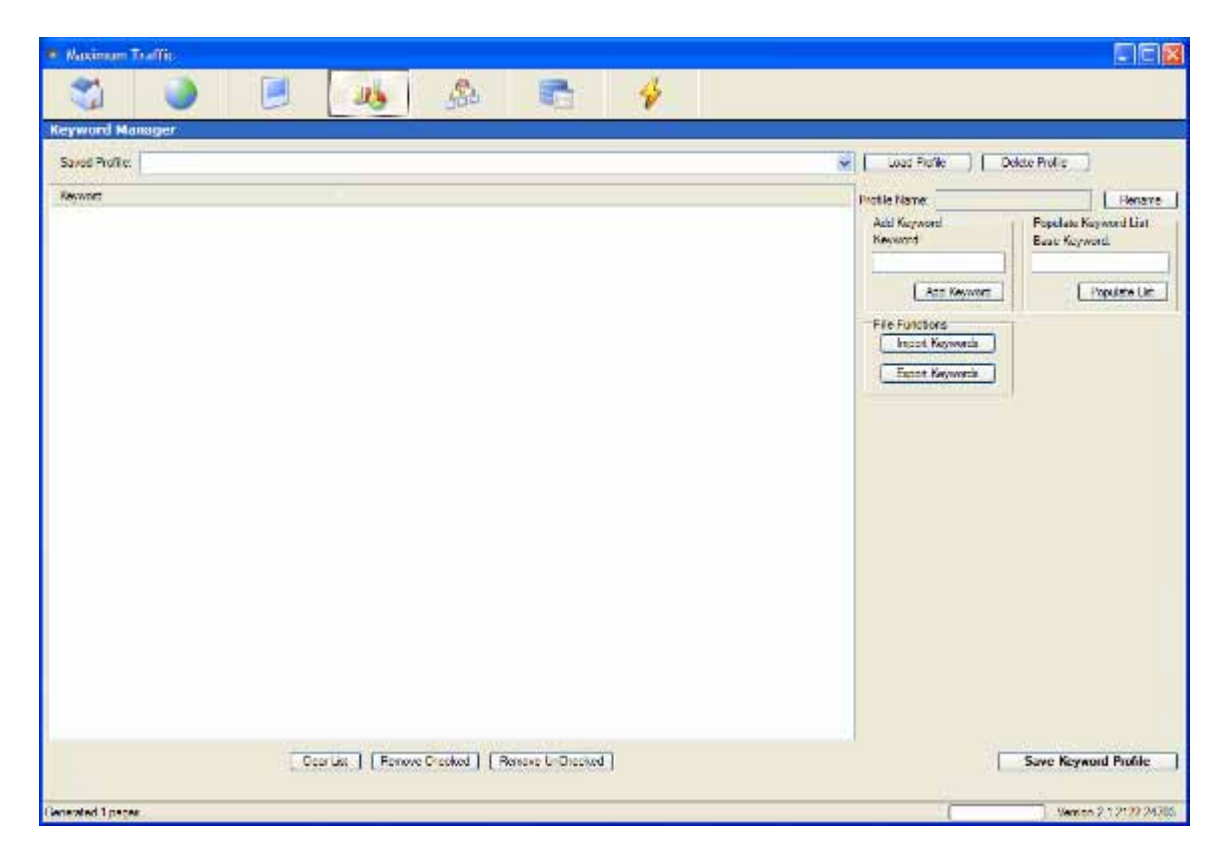

# $\overline{\mathcal{U}}$ **AdLinks Manager**

The AdLinks manager allows you to designate specific words that appear on your generated pages to be linked to a specific page. For example if I wanted the word "traffic" to link to [http://www.nerdlib.com](http://www.nerdlib.com/) any time it displayed on the generated pages I would add it as follows:

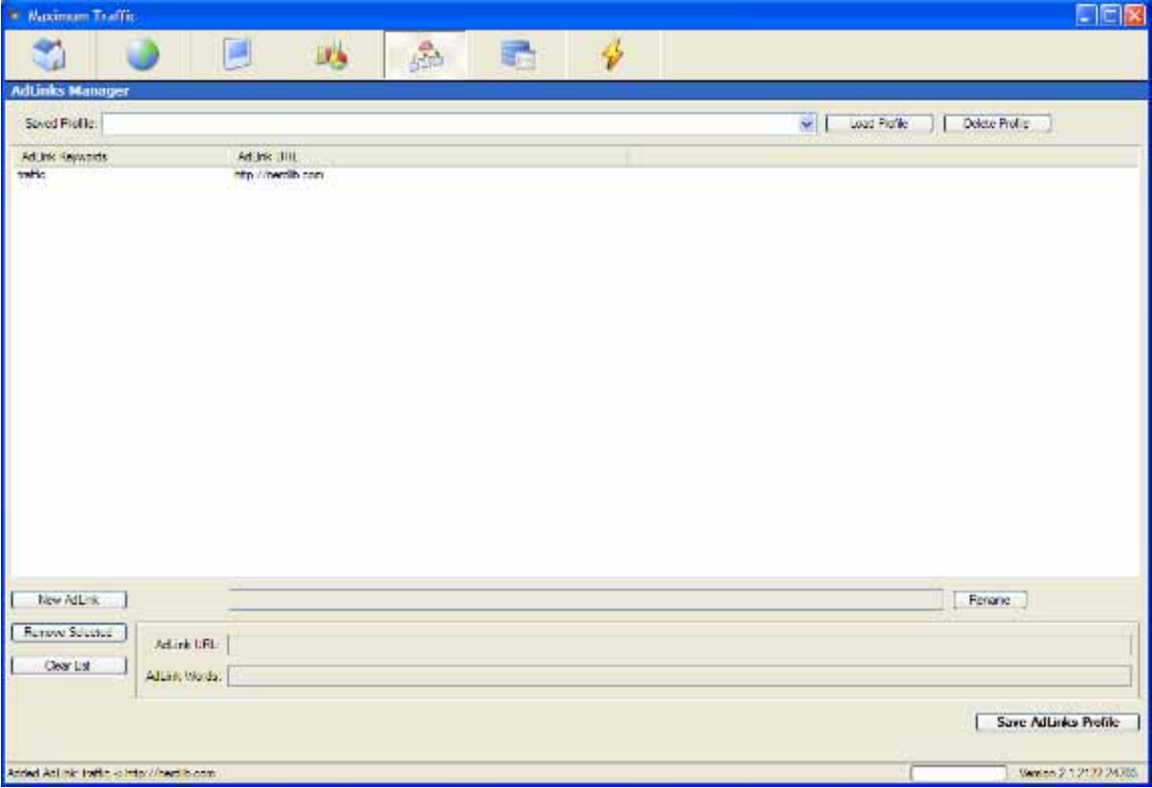

#### $\circledS$ **Content Sources**

Consider this section the brains of your generation run. You can add additional content sources or use the predefined ones we have already programmed in. Please note that on the fully licensed copy you will receive a lot more sources then in the trial version. You can learn more about adding your own content source by visiting:

[http://www.nerdlib.com/examples/MT/example\\_generic\\_script.php](http://www.nerdlib.com/examples/MT/example_generic_script.php)

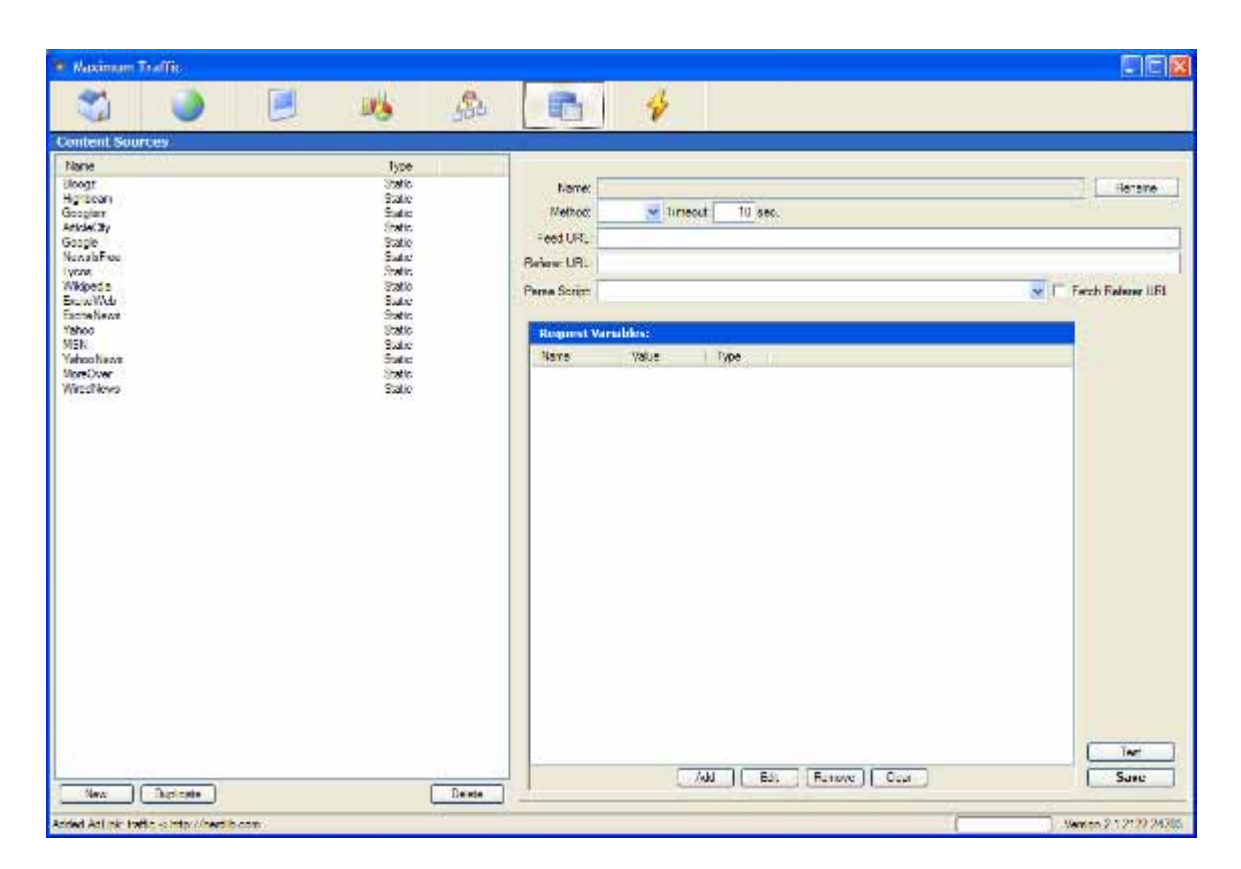

Each of these sources can harvest valuable information in real time. Each of the articles pulled from any of the sources will follow the template patterns to create content rich pages for the search engines to index.

#### $\circledS$ **Generate**

It is now time to generate your files. In order to generate your files you need to save them somewhere so first check the box "Save Generated Files" and put in:

#### **my\_first\_run**

Now choose each item with the pull down menus. These should be the saved profiles of all of the previous steps we just took.

Select the content sources you wish to use. You must now decide whether to "Disable" or "Enable" AdLinks, simply by checking it on *or* off. You can also upload your files after the generation run. We strongly advise you to simply browse your files locally and do not use the upload feature until you are absolutely sure that you want these files online, that they are in working order, and that they are to your liking!

You can also create an index page that will have a link to every page created and this will follow the template formatting of your "index" template settings.

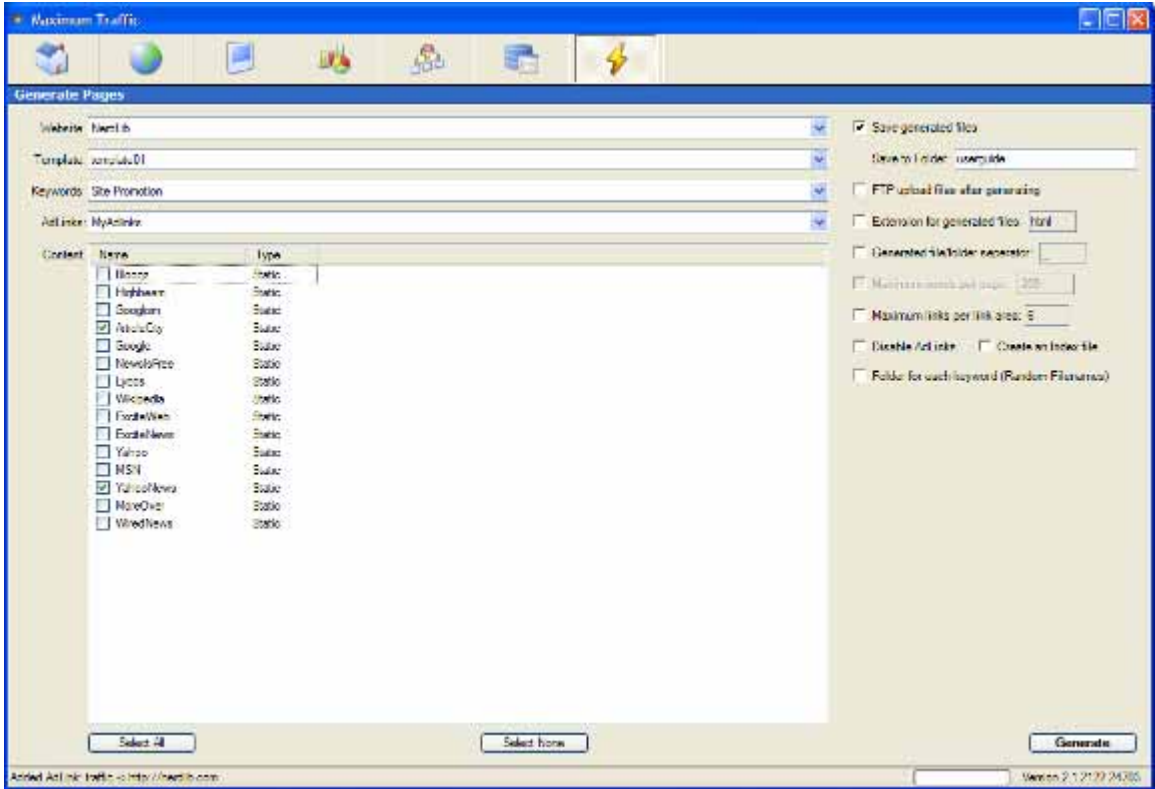

After the generation process is complete. You can go to the main screen and click the "Open Generated" button to review the files created.

#### *Congratulations, you have just created your first set of pages using Maximum Traffic!*